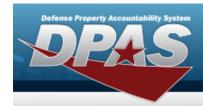

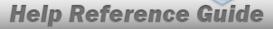

# **Browse for a Project Number**

#### **Overview**

The Project Number Browse pop-up window allows searching for a Construction in Progress (CIP) project number.

### **Navigation**

DPAS PA Module > Various Procedural Steps > Q > Project Number Browse pop-up window

#### **Procedure**

#### **Browse for a Project Number**

One or more of the Search Criteria fields can be entered to isolate the results. By default, all results are displayed. Selecting at any point of this procedure returns all fields to the default "All" setting.

Selecting at any point of this procedure removes all revisions and closes the page. **Bold** numbered steps are required.

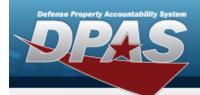

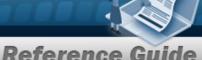

## **Help Reference Guide**

Select . The **Project Number Browse** pop-up window appears.

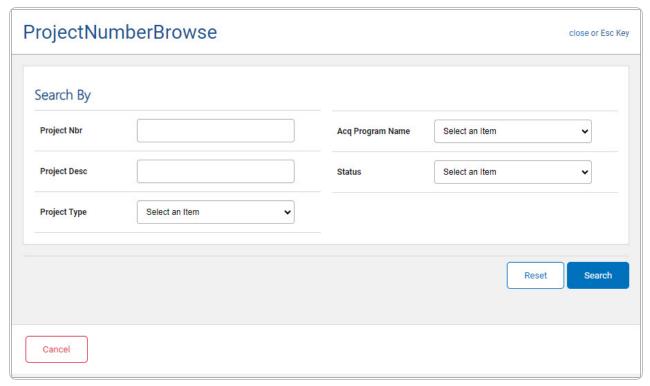

- 2. In the Search Criteria panel, narrow the results by entering one or more of the following optional fields.
  - Enter the Project Nbr in the field provided. This is a 20 alphanumeric character
  - Enter the Project Desc in the field provided. This is a 512 alphanumeric character field.
  - Use to select the desired Project Type.
  - Use to select the desired Acq Program Name.
  - Use to select the desired Status.
- 3. . Results display in the Project Number Results Grid below.

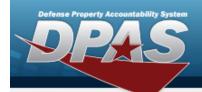

# **Help Reference Guide**

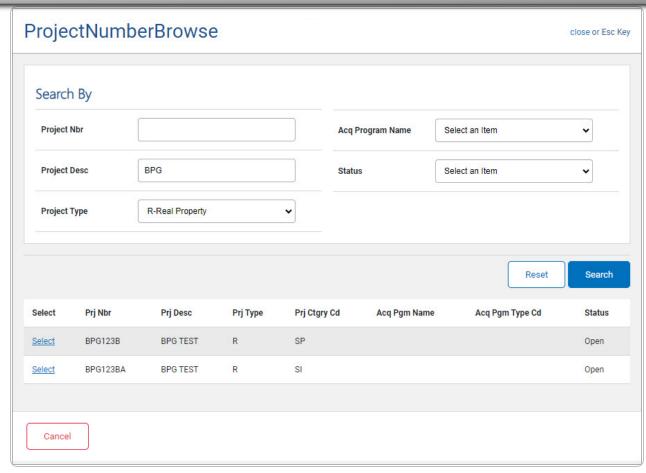

4. Choose the Select hyperlink next to the desired Project Number. *The pop-up window closes and the selected Project Number appears in the previous screen.*